### STEP 1

Go to the KU Loket with kuloket.luca-arts.be.

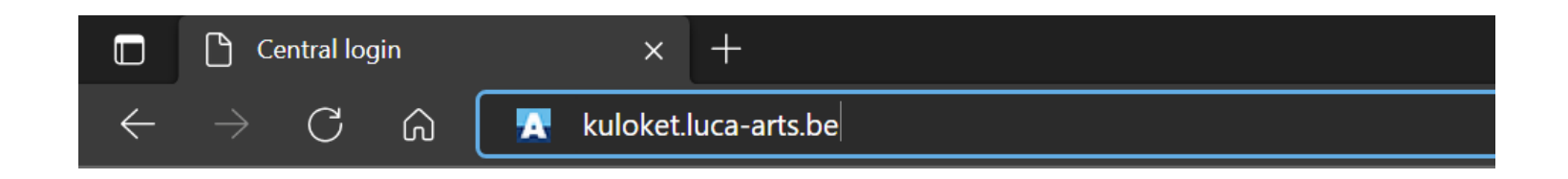

STEP<sub>2</sub>

Login

Nederlands English @

#### Login to KU Loket - portal

#### KU Leuven Authenticator

 $\Box$  Remember my device

Username or e-mail address

..............

 $\Box$  Remember username

 $\Box$  Automatically try desktop login when available.

Login

<sup>®</sup> Need help?

### STEP 3

Click on 'Student File'.

#### **Study & Examinations Registration & Requests** Safety Support HSE & Spaces **Education & Students** Finance & Purchasing Study Progress File **Individual Study Student File** Programme (ISP) 图  $\mathbb{C}^+$  $\ket{\gg}$ **Address, Attestations Exam Results Registration & Requests** Re-registration

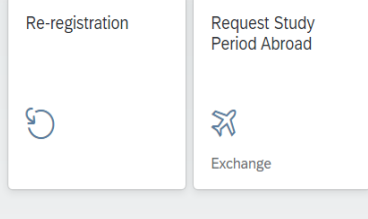

Safety

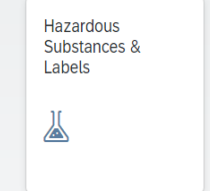

### STEP 4.1: student file

Under the 'Welcome' tab you will find the contact details of the 'education administration' of your campus.

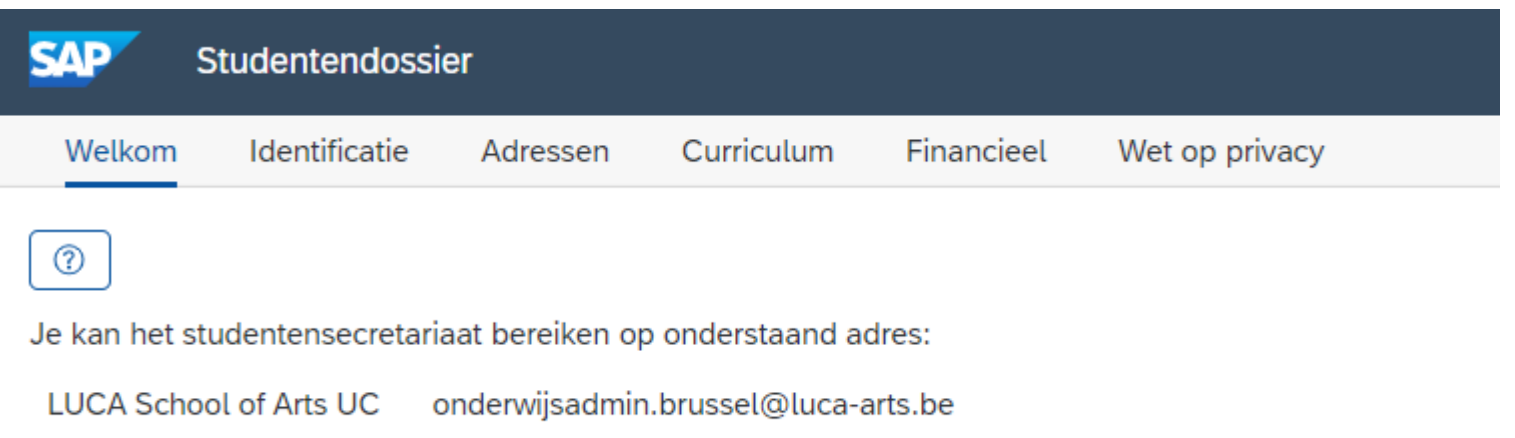

### STEP 4.2: student file

In the 'Identification' tab you change the following:

- nickname
- marital status
- language for correspondence

You can change this information immediately. Click on 'Opslaan' when you are done.

You cannot change all the data in the light gray boxes.

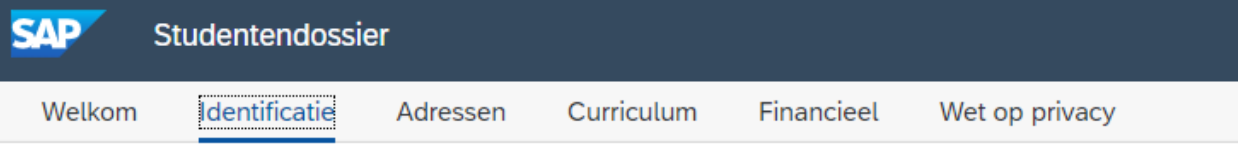

#### @ Persoonsgegevens

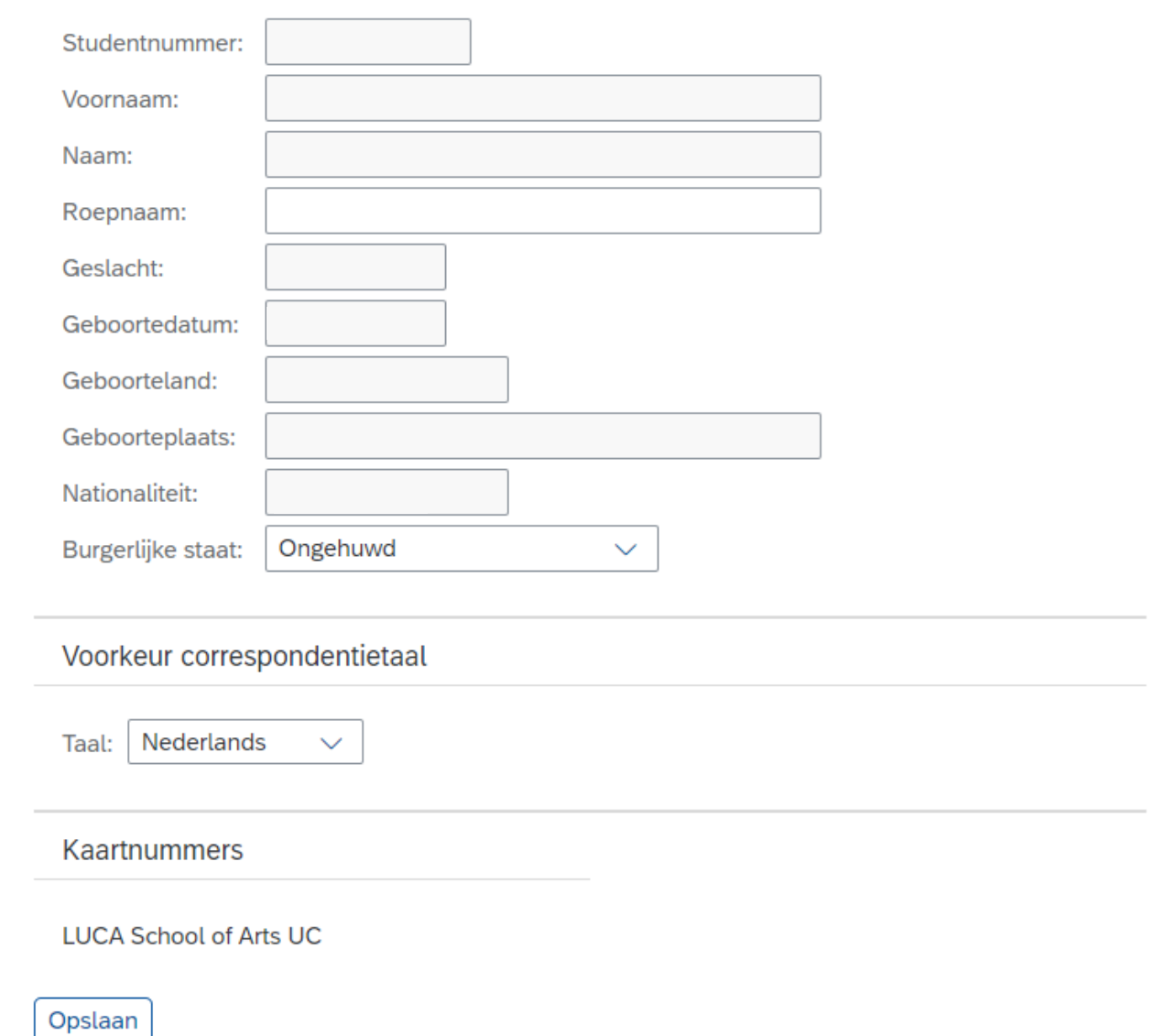

### STEP 4.3: student file

In the tab 'Adresses' you can change the following:

- student room address
- service address
- foreign residence address

You cannot change your home address.

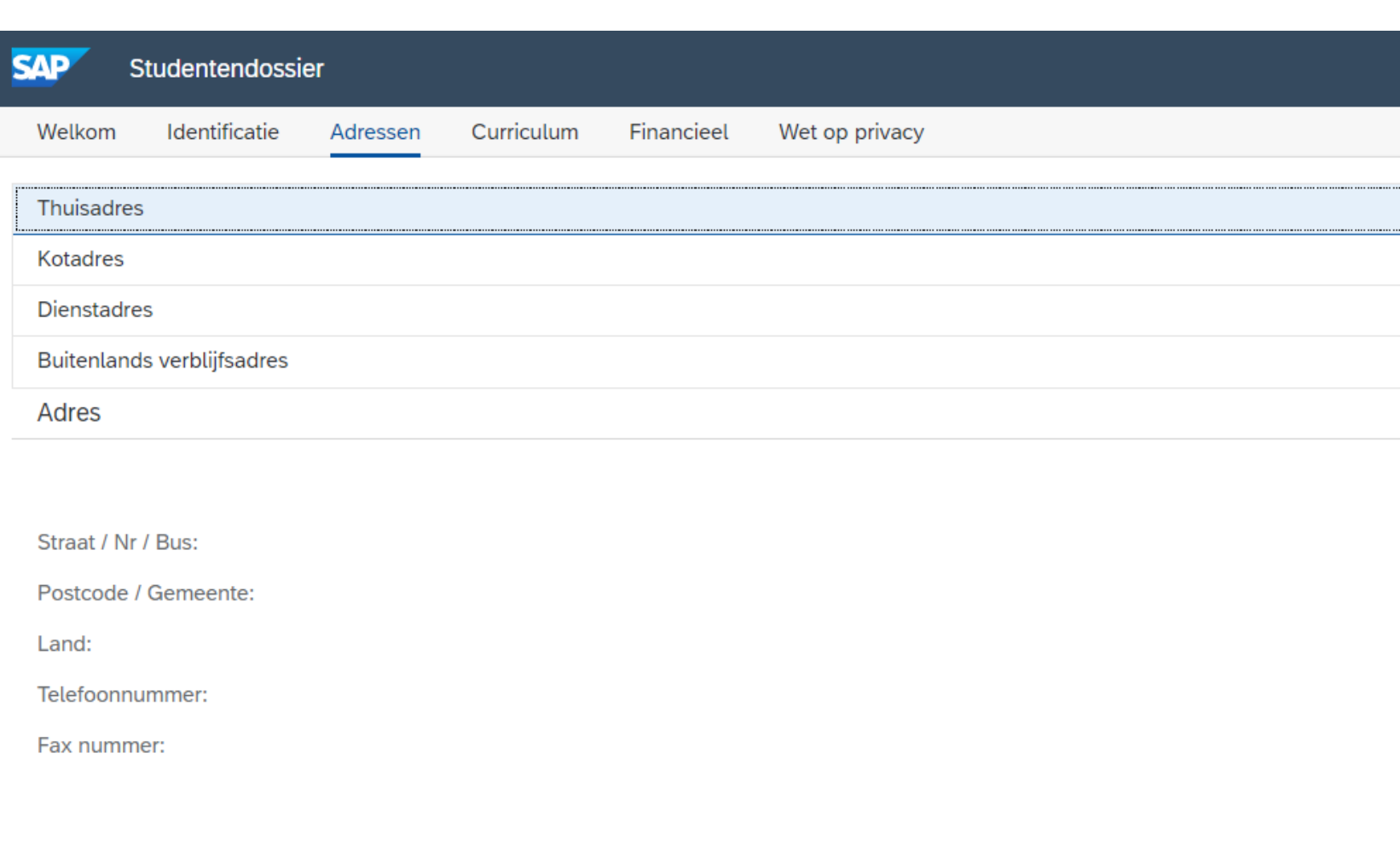

### STEP 4.4: student file

You can change or delete your address.

If you click on 'Wijzig' you will get a new pop-up window.

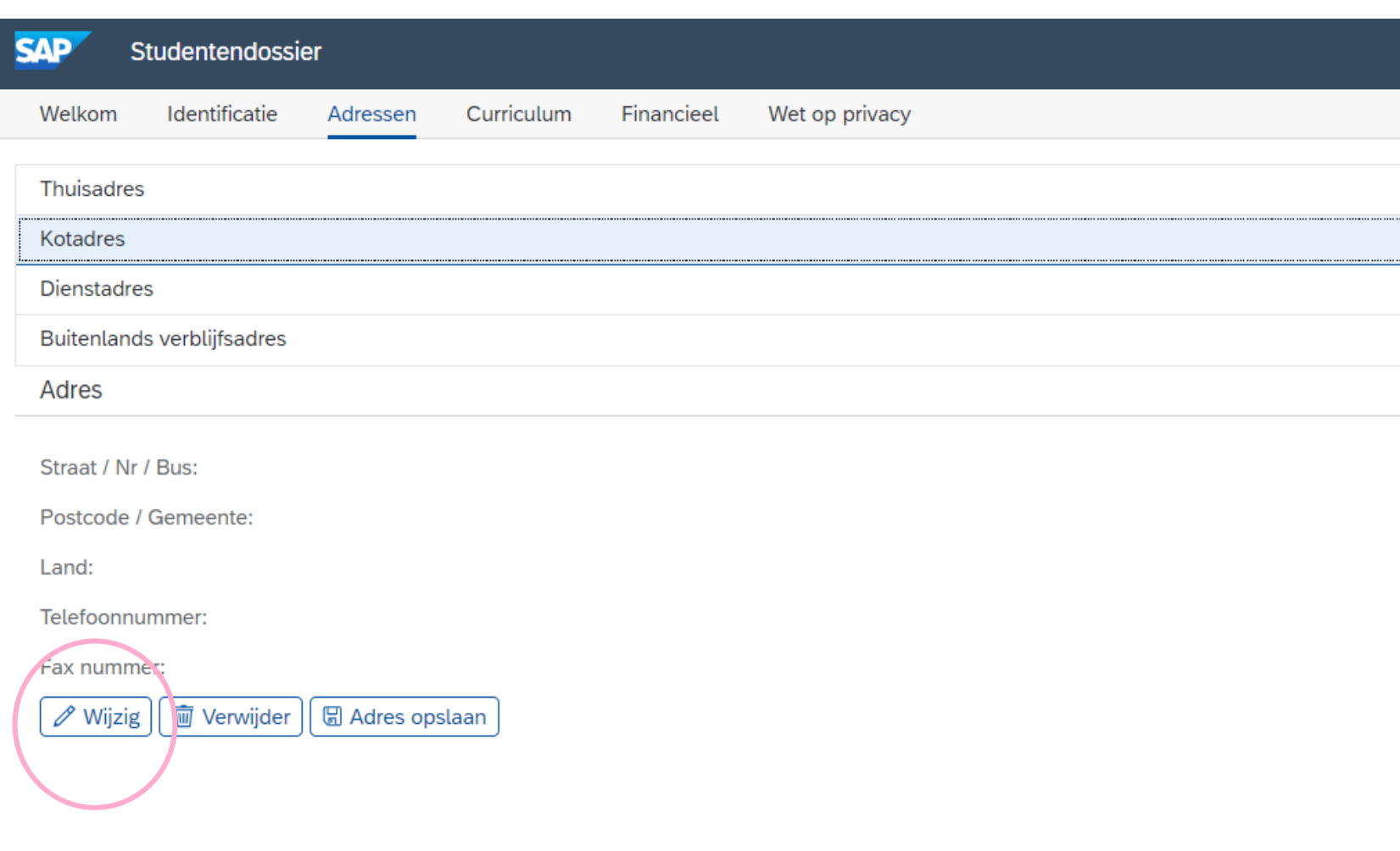

### STEP 4.5: student file

Enter the details of your new address.

Then click on 'Overnemen'.

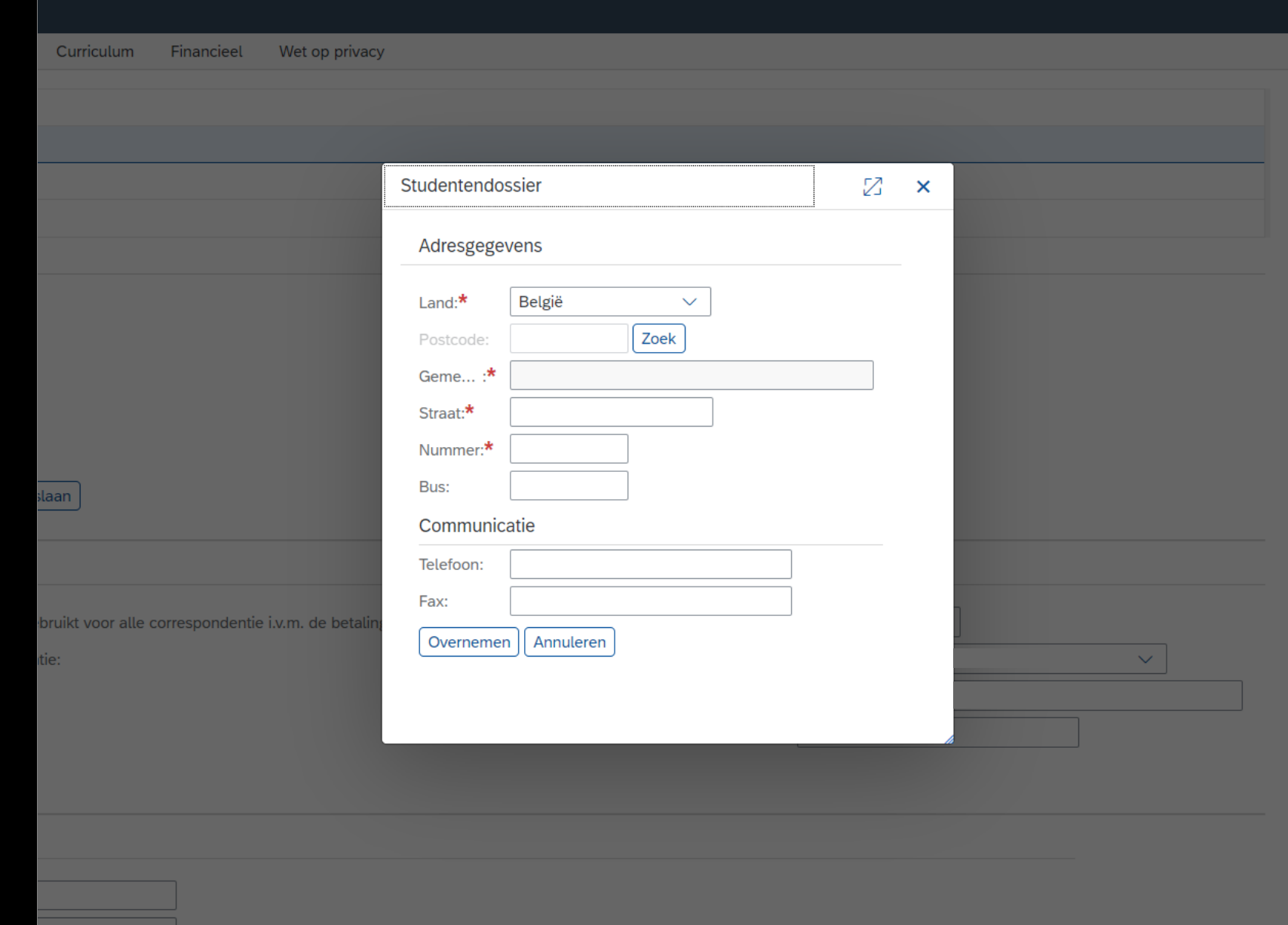

### STEP 4.6: student file

Then click on 'Adres opslaan'. You will receive a message that it has been saved.

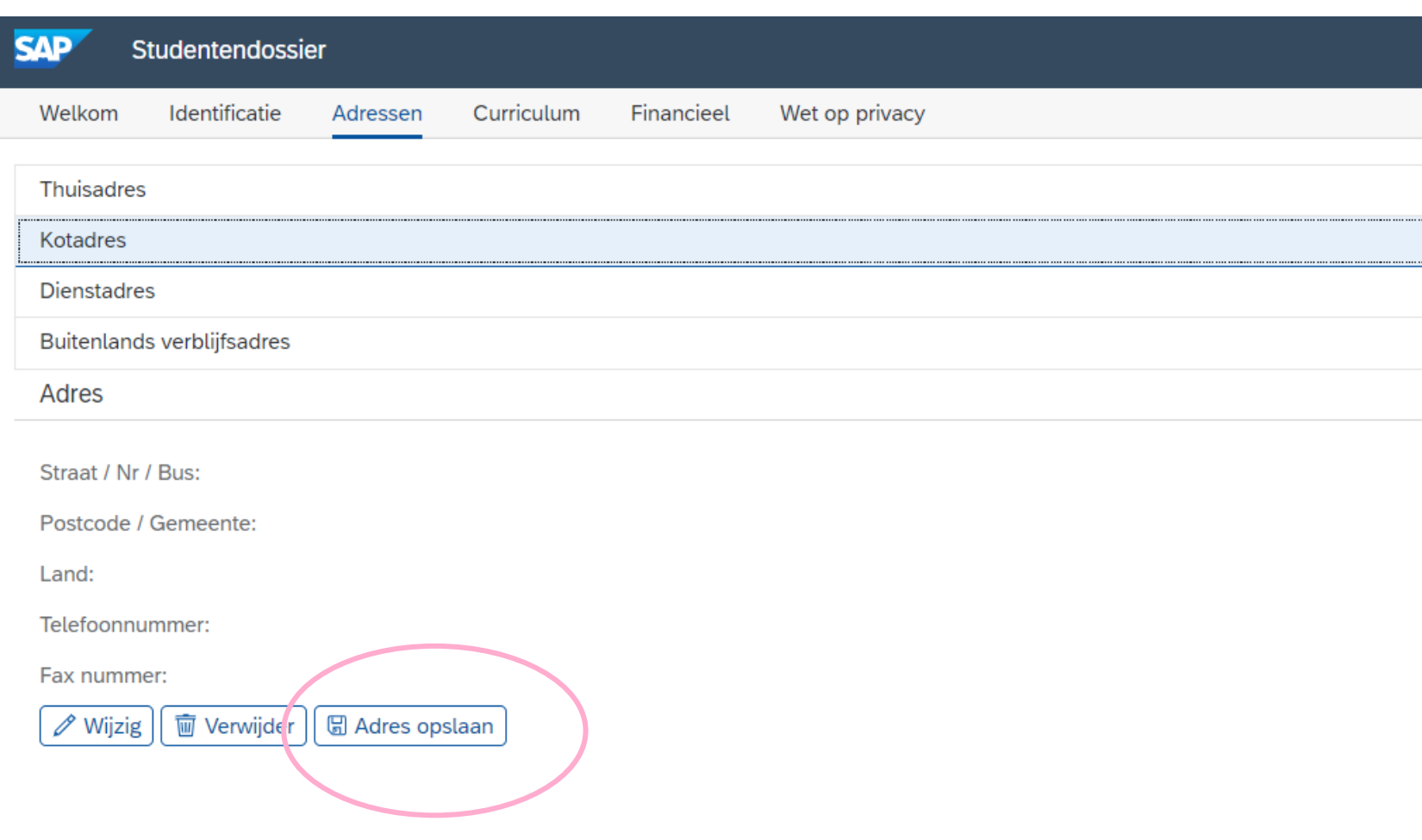

### STEP 4.7: student file

Under 'Algemene communicatie' you adjust the following:

- correspondence address
- default private email for correspondence
- private email address
- phone number

You can change this data immediately. Click 'Correspondentie opslaan' when you are done.

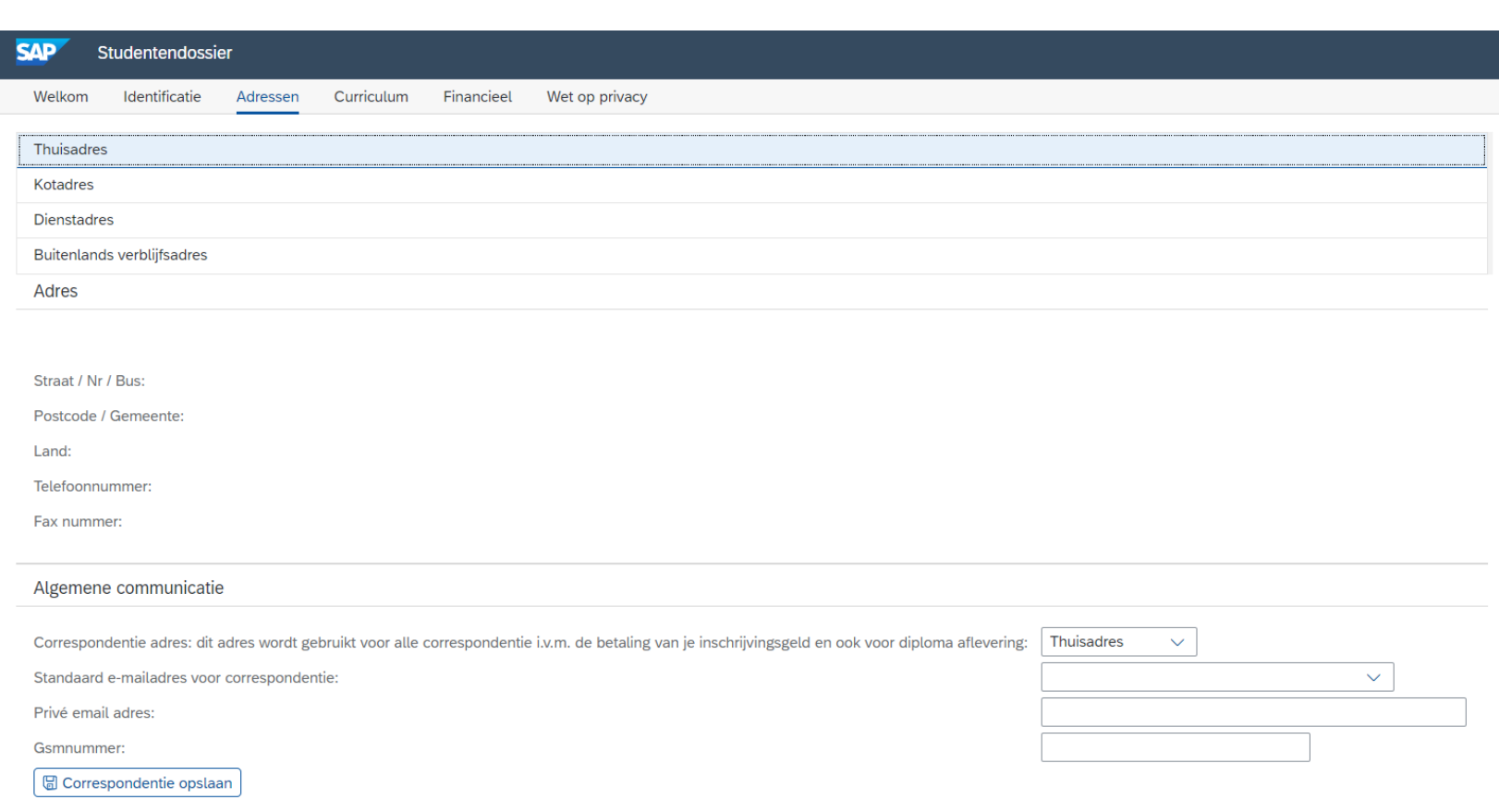

### STAP 4.8: student file

Under 'Noodcontact' you can change the details of your emergency contact person.

Click on 'Save emergency contact' when you are done.

#### Noodcontact

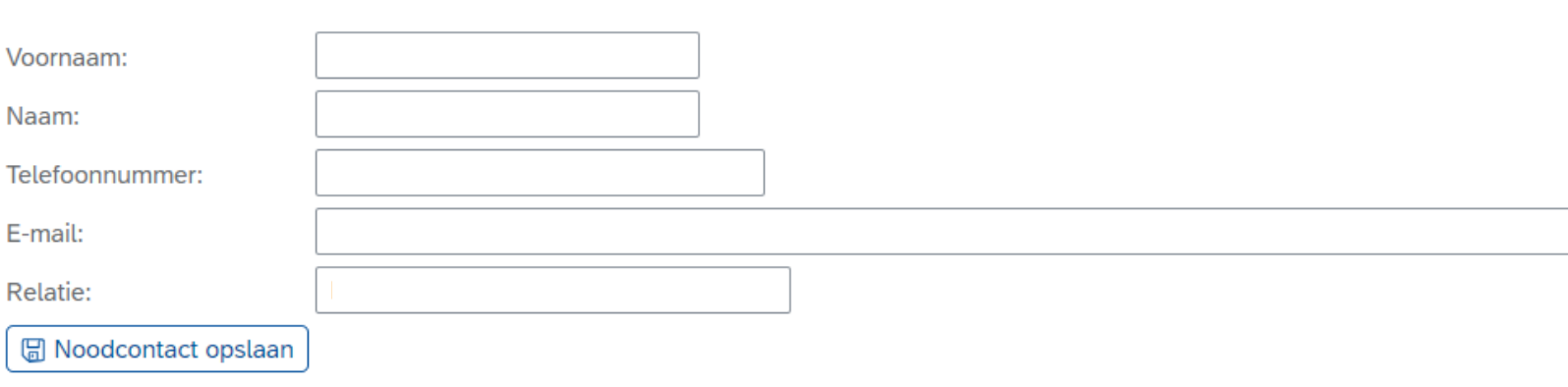

### STEP 4.8: student file

In the 'Financieel' tab you can adjust your financial data in the white fields.

Click on 'Opslaan' when you are done.

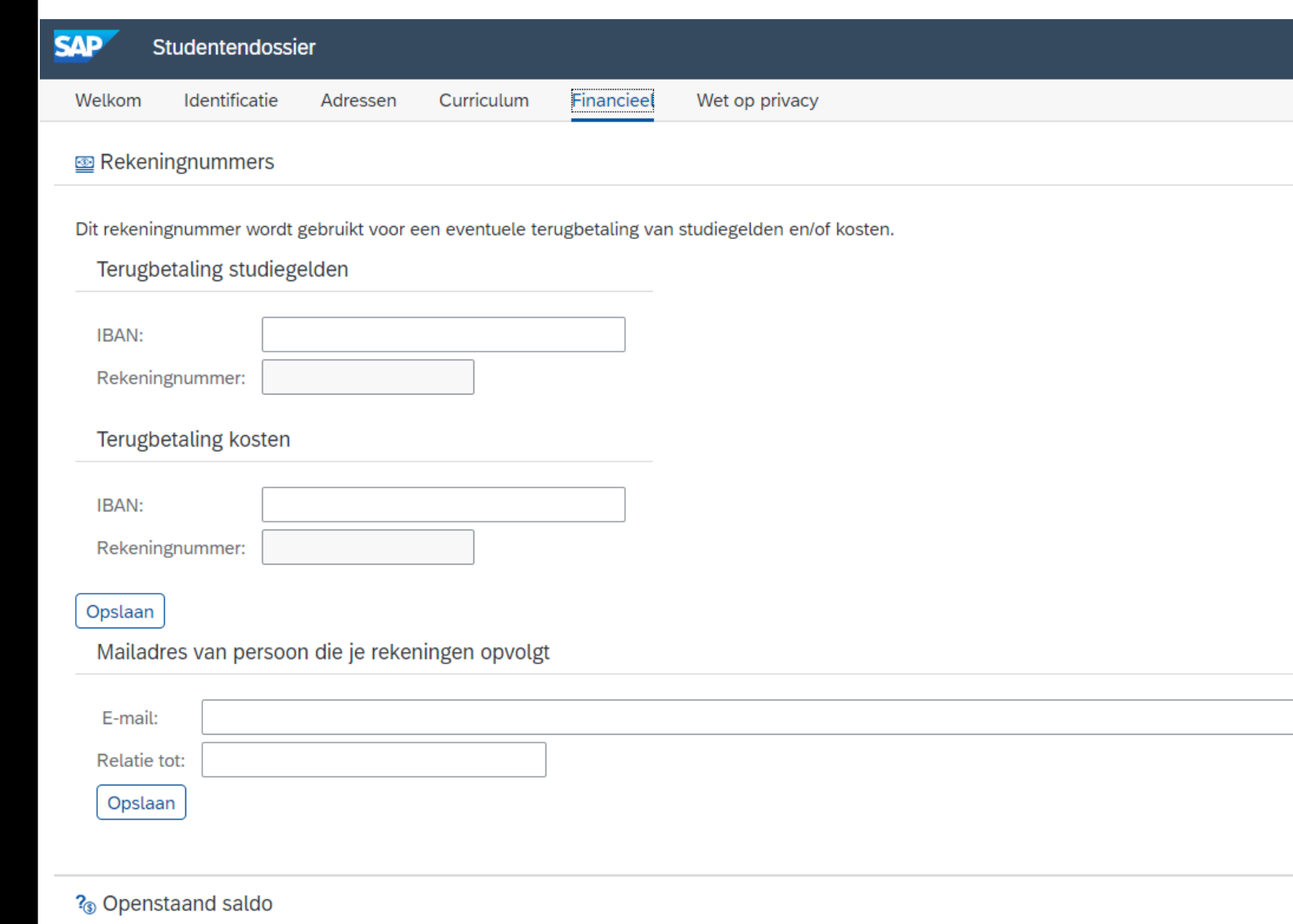

Uw openstaand saldo voor LUCA School of Arts UC, dit saldo houdt geen rekening met eventuele andere openstaande facturen van LUCA School of A Indien je hier een negatief bedrag ziet (getal gevolgd door min-teken), is dit een saldo in jouw voordeel. Voer je rekeningnummer in voor terugbetaling studiegeld